## Image Slider Module

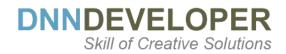

# **User Guide**

Email: Jitendra@DnnDeveloper.In Website: http://www.DnnDeveloper.In

## **TABLE OF CONTENTS**

| WHAT IS DOTNETNUKE MODULE               | 1 |
|-----------------------------------------|---|
| WHO ARE DNNDEVELOPER.IN                 | 1 |
| IMAGE SLIDER MODULE                     | 1 |
| INSTALL DNN MODULE                      | 1 |
| SETTING/CONFIGURING IMAGE SLIDER MODULE | 4 |

### 1 WHAT IS DOTNETNUKE MODULE

DotNetNuke is a program that runs on Microsoft ASP.NET. It is also a framework, meaning, it is a program that is designed to be extended. One of the ways to extend the framework is through custom modules. Various functionality and features required as per various business needs, it can be incorporated into DNN Framework with the use of DotNetNuke Custom Module.

#### 2 WHO ARE DNNDEVELOPER.IN

We are a group of dedicated and enthusiastic professionals who offer the full range of creative services for the DotNetNuke and ASP.Net MVC, C#, SQL Server with years of cumulative experience in web-based development that include DNN/DotNetNuke module development, DNN/DotNetNuke Skin solutions, and DNN/DotNetNuke maintenance services. Please visit us at <a href="http://www.DnnDeveloper.In">http://www.DnnDeveloper.In</a>

#### 3 IMAGE SLIDER MODULE

DNN Developer Image Slider module offers the wide range of transition effects with the animated caption/text/label style on the slide. Its responsive slider offers styles of Arrow, Bullet, and Thumbnail. It's lightweight slider with Lazy Loading, Image Fill mode, Adjust the size of the slider and touch swipe etc features.

Image slider is the new creation apart from the other solution of DnnDeveloper, its light weighted, responsive slide framework offers much more features.

Below is the list of features DnnDeveloper.In Image Slider provides for the current version, though we are open to customize and extend it as per requirement at the very hourly based rate.

- #1 Add/Edit/Delete multiple slides along with the caption, image, status, image title etc
- #2 Order the slides by moving up and down
- #3 Deactivate or Activate the Slide
- #4 Adjust the Caption Style/Transition and Position on the screen
- #5 Add the Caption as an HTML where you can define linking, the color of the font, header etc
- #6 Select the Caption Back color and font color through color picker to match the image
- #7 Set the slider Width and Height as per your requirement or Image size
- #8 Set the slider Auto Play option
- #9 Adjust the speed of slides
- #10 Set the action on slider click or hover
- #11 Set the Image Fill Mode like the Stretched image, actual size, cover etc
- #12 Lazy Loading configuration for the image
- #13 Set the Drag Orientation for the slider
- #14 Set the Size of Caption font
- #15 Choose the Random or Specific Transition effect for the slide
- #16 Select and set the Arrow style
- #17 Select and set the Bullet style
- #18 Select and set the thumbnail style
- #19 Select and set the loading icon style

## 4 INSTALL DNN MODULE

If you need to install a module on your DotNetNuke website you can follow the steps below for the DotNetNuke version running on your site.

#### #1 Installing a DotNetNuke 9.x Module

> Log into your site as either HOST or super user level account.

|    | Site Info                         | Site Behavior  | Langua |
|----|-----------------------------------|----------------|--------|
| *  | Site Title                        |                |        |
| \$ | SETTINGS                          |                |        |
|    | Site Settings                     |                |        |
|    | Security                          | Scheduler      |        |
|    | S E O                             | Custom CSS     |        |
|    | Vocabularies                      | SQL Console    |        |
|    | Extensions                        | Config Manager |        |
|    | Servers                           |                |        |
|    |                                   |                | -      |
|    | Copyright 📵<br>Copyright [year] b | y DNN Corp     |        |

## Open Settings -> Extensions

| Extens    | ions                                                                 | Create New Modu                             | le Creat | e New Exte | nsion    | Install Extension |
|-----------|----------------------------------------------------------------------|---------------------------------------------|----------|------------|----------|-------------------|
| Installed | d Extensions                                                         | Available Extensions                        |          |            |          |                   |
| Showing:  | Modules                                                              | ×                                           |          |            |          |                   |
|           | Extension                                                            |                                             | Version  | In Use     | Upgrade? |                   |
| 1.        | Authentication<br>Allows you to manage au<br>using Windows Authentic | thentication settings for sites :<br>ation. | 9.1.0    | No         |          | /                 |
| Ē         | <b>Console</b><br>Display children pages as                          | icon links for navigation.                  | 9.1.0    | Yes        |          | ∕ ≆               |
| **        | DDR Menu<br>DotNetNuke Navigation F                                  | Provider.                                   | 9.1.0    | No         |          | ∕ ≣               |
|           | Digital Asset Managemer<br>DotNetNuke Corporation<br>module          | <b>it</b><br>Digital Asset Management       | 9.1.0    | Yes        |          | 1                 |

#### Click "install extension"

| Þnn | Install Extension                                                                                             | × |
|-----|----------------------------------------------------------------------------------------------------|---|
| ₽   |                                                                                                    |   |
| *   | UPLOAD EXTENSION PACKAGE To begin installation, upload the package by dragging the file into the field below. |   |
| ۵   | L<br>Drag and Drop a File or Click Icon To Browse                                                             |   |
|     | - 1 of 5                                                                                                    |   |

Drag and drop the package into the window, or click to browse and select the install package (.zip file) to upload the module. Here, it's demonstration of contact us module to install same way DnnDeveloper Image Slider can be installed

|    | × Install Extension                                                                  |
|----|--------------------------------------------------------------------------------------|
| ₽  | BACK TO EXTENSIONS  UPLOAD EXTENSION PACKAGE                                         |
| *  | To begin installation, upload the package by dragging the file into the field below. |
| \$ | DnnDeveloper_ContactUs_01.00.01_Install.zip                                          |
|    | Uploading<br>37%<br>Cancel Next<br>-1 of 5-                                          |
|    |                                                                                      |

Click the next button, accept the license and continue through the install. When finished click on the Return button.

| DNN | DE      | VE      | LO      | PI   | ER    |
|-----|---------|---------|---------|------|-------|
|     | Skill ( | of Crea | ative ! | Soli | tions |

| Install Extension                          |                                                                                                    |
|--------------------------------------------|----------------------------------------------------------------------------------------------------|
| Name 🕕                                     | Description                                                                                                    |
| DnnDeveloper_ContactUs Friendly Name*      | DnnDeveloper.In ContactUs module allows<br>user to send email, It can be configured to<br>set SMTP; Front page layout color and Google<br>Map. |
| DrnDeveloper Contact Us                    |                                                                                                    |
| Icon 🕚                                     | Version                                                                                                    |
| ~/DesktopModules/DnnDeveloper_ContactUs/in | 01 • 00 • 01 •                                                                                                    |
|                                            |                                                                                                    |
| Owner 🚯                                    | URL                                                                                                    |
| Owner 🕕<br>DnnDeveloper.In                 | URL 🚯<br>http://www.DnnDeveloper.in                                                                                                    |
|                                            |                                                                                                    |

Click the next button, read the release note it describes features and known issue summary.

| Þnn | Install Extension                                                                                                    | × |
|-----|----------------------------------------------------------------------------------------------------|---|
| Ð   | < BACK TO EXTENSIONS                                                                                                    |   |
| *   | RELEASE NOTES<br>Review the Release Notes for this package.                                                                                                    |   |
| *   | DmDeveloper.in         Salest@DmDeveloper.in         http://www.DmDeveloper.in         About the Contact Us Module         Version 1.0.0         DnnDeveloper's ContactUs module is a simple module to implement a contact us page along with google map. It can easily integrate to the DotNetNuke portal and can be configured to match the layout/Skin of the DotNetNuke Portal.         Features         9. Supports Multiple Instances         9. Supports SMTP Configure at module level or use host level SMTP settings         0. Configure Email TO and FROM email address         0. Allows to show google map by specify address         Cancel       Next |   |

Click the next button, after accepting the license if you are agreed.

DNNDEVELOPER

| Þnn | Install Extension                                                                                                    | × |
|-----|----------------------------------------------------------------------------------------------------|---|
| ₽   | SACK TO EXTENSIONS                                                                                                    |   |
| *   | LICENSE<br>Before proceeding you must accept the terms of the license for this extension.<br>Please review the license and check the Accept License check box.                                                                                                    |   |
| \$  | DnnDeveloper.in Contact Us Module Licence     DnnDeveloper. DnnDeveloper.in This is customized software derived from the DotNetNuke core and     built to interface with the DnnDeveloper Contact Us module.     Please do not distribute, ensuring that this licence is kept intact and respected.     DnnDeveloper Contact Us module End-User License Agreement ("EULA") is a legal agreement     between you (either an individual or a single entity) and DnnDeveloper in the DnnDeveloper software     product(s) identified above which may include associated software components, media, printed     materials, and "Online" or electronic documentation (Hereafter called "SOFTWARE PRODUCT"). By     installing, copying, or otherwise using the SOFTWARE PRODUCT, you agree to be bound by the     terms of this EULA. This license agreement represents the entire agreement concerning the     program between you and DnnDeveloperin, referred to as "license", and it supersedes any prior     orobosal. representation. or understanding between the barties. IF YOU DO NOT AGREE TO THE |   |
|     | Accept License?                                                                                                    |   |
|     | Cancel Next                                                                                                    |   |
|     | - 4 of 5 -                                                                                                    |   |

Click the Done button, module installed to be configured to DotNetNuke Portal.

|     |                                                                                                  | $\times$ |
|-----|--------------------------------------------------------------------------------------------------|----------|
| PNN | Install Extension                                                                                |          |
|     |                                                                                                  |          |
| ≣   | < BACK TO EXTENSIONS                                                                             |          |
|     |                                                                                                  |          |
| *   | PACKAGE INSTALLATION REPORT                                                                      |          |
| *   | Installation is complete. See details below.                                                     |          |
|     |                                                                                                  |          |
| \$  | StartJob Starting Installation                                                                   |          |
|     | Info Starting Installation - DnnDeveloper_ContactUs<br>Info Starting Installation - ResourceFile |          |
|     | Info Expanding Resource file                                                                     |          |
|     | Info Creating backup of previous version - EULA.html<br>Info Created - EULA.html                 |          |
|     | Info Creating backup of previous version - License.txt                                           |          |
|     | Info Created - License.txt<br>Info Creating backup of previous version - module.css              |          |
|     | into Creating backup of previous version - module.css<br>Info Created - module.css               |          |
|     | Info Creating backup of previous version - ReleaseNotes.txt                                      |          |
|     | Info Created - ReleaseNotes.txt<br>Info Creating backup of previous version - Settings.ascx      |          |
|     | Info Created - Settings.ascx                                                                     |          |
|     |                                                                                                  |          |
|     |                                                                                                  |          |
|     | Done                                                                                             |          |
|     |                                                                                                  |          |
|     |                                                                                                  |          |
|     | 5 of 5                                                                                           |          |
|     | - 3013-                                                                                          |          |
|     |                                                                                                  |          |
|     |                                                                                                  |          |
|     |                                                                                                  |          |

#2 Installing/Updating a <u>DotNetNuke 7.x & 8.x Module</u> (Video tutorial: <u>https://www.youtube.com/watch?v=xDRjzFrKECA</u>)

DNNDEVELOPER

- > Log into your site as either HOST or another superuser level account.
- > Navigate to the Host menu and select Extensions.
- > Click on Install Extension Wizard.
- As directed browse to the zip file that contains the data for your module, select it then click Open.
- Click Next, accept the license, continue with the install. When finished click on the Return button.
- #3 Installing/Updating a DotNetNuke 6.x Module
  - > Log into your site as either HOST or another superuser level account.
  - > Navigate to the Host menu and select Extensions.
  - Hover over the title Extension for a few seconds to generate the Manage button. Click Manage.
  - > Click on Install Extension Wizard.
  - As directed browse to the zip file that contains the data for your module, select it then click Open.
  - Click next, accept the license, and continue through the install. When finished click on the Return button.
- #4 Installing/Updating a DotNetNuke 5.x Module
  - > Log into your site as either HOST or supers user level account.
  - Navigate to the Host > Extensions. From this page, you can see all of the modules or extensions that you have installed on your site. You can also see the version information and whether or not it is in use.
  - If there is a DNN registered update or upgrade to the module or extension, it will be listed on the right side of the page.
  - Click the link and the site will either take you to a module installation page for the module or walk you through an automatic upgrade of the module.

DNNDEVELOPER Skill of Creative Solutions

## 5 SETTING/CONFIGURING IMAGE SLIDER MODULE

### #1 Add the Image Slider Module on the page

| Add Module                   |                        | slider | G | × |
|------------------------------|------------------------|--------|---|---|
| DnnDeveloper Image<br>Slider | DnnDeveloper.In Slider |        |   |   |

- > Navigate to the Page where Module needs to set up.
- > Click on the Add Module button at the bottom of the page
- > Enter the DNNDeveloer text at "Add Module" popup overlay/window
- Click on DnnDeveloper Image Slider Module, Drag and drop the module on the Panel you want it to be located.'

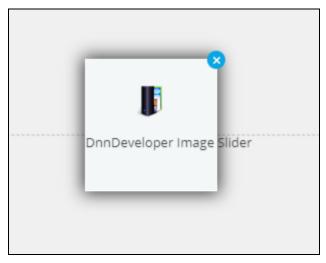

- #2 Edit Slider section of Image Slider module
  - > Mouse hover the settings icon at the top right corner of Module, Click on Settings Submenu

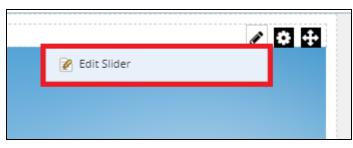

DNNDEVELOPER

#### #3 Add/Edit/Delete Slides

> Admin user can Add new slide by clicking on the Add button at the top

| Add Back                                 |                   |                                                                                                    |        |         |
|------------------------------------------|-------------------|----------------------------------------------------------------------------------------------------|--------|---------|
| mage                                     | Image Title       | Caption                                                                                                    | Active | Options |
| Height: 380px Width: 980px               | Image Title / ALT | DNN Experts <u>Developers &amp; Designers</u><br>providing innovative, customized,<br>and creative solutions<br>that meet your business requirement.                                                             | Ø      | 0₹×     |
| Height: <b>380px</b> Width: <b>980px</b> | Image Title / ALT | DNN Custom Module Developers                                                                                                    |        | ₽₽₽X    |
| Height: 380px Width: 980px               | Image Title / ALT | We are DotNetNuke Theme Designers                                                                                                    | Ø      | 002X    |
| Height: <b>380px</b> Width: <b>980px</b> | Image Title / ALT | DNN Integrations & Consulting                                                                                                    | Ø      | 002X    |
| Height: <b>380px</b> Width: <b>980px</b> | Image Title / ALT | DNN Maintenance & Upgrading Services<br>We provide full services for the DotNetNuke,<br>offering DNN Website Design, DNN Module Development<br>DotNetNuke solutions across a range of industries.<br>Contact Now | ۲      | 0 @X    |

- Admin can set/change the visibility of slide on the slider by Activating or Deactivating the slide through checking or un-checking the Active checkbox
- Admin user can move up or down the position of the slide through up and down buttons at options column
- > Admin user can delete the Slide by clicking on delete button at options column
- Admin can see the size of each image and configure slider size accordingly from the settings section of the slider
- > Admin can edit the slide by clicking on edit slide button at options column

#4 Add/Edit Slide

- Image Title: It will be an ALT tag for the slide image that can be a tooltip when mouse hover on the slide image, it can be helpful for the SEO
- Caption Style: You can select the transition effect of the Caption text; its moving text content on the slide, the way it moves is the style of the caption.
- Caption: Caption text input box allows enter the custom HTML where you can decorate the link and headers with the HTML inline tag and attributes.
- Caption Back Color: You can choose the color of the caption from the color picker; it's the place/background of the content holder on which caption text will be rendered.
- Caption Font Color: You can set the color of the caption text through color picker; you can set the font size from the settings section of the module.

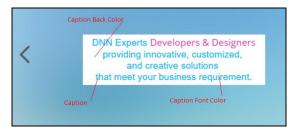

Caption Top: Caption position can be adjusted vertically by changing the percentage top (plus or minus); Caption can be adjusted to show at top/bottom or at the center of the slider by adjusting the caption top percentage. Caption Left: Caption position can be adjusted horizontally by changing the percentage left (plus or minus); Caption can be adjusted to show at left/right or at the center of the slider by adjusting the caption left percentage.

| Add/Edit Slide                                                                                                    |   |
|----------------------------------------------------------------------------------------------------|---|
|                                                                                                    |   |
| Image Title                                                                                                    |   |
| Image Title / ALT                                                                                                    |   |
| Caption Style                                                                                                    |   |
| Left To Right                                                                                                    | • |
| Caption                                                                                                    |   |
| DNN Experts <a <="" href="http://www.DnnDeveloper.In" style="color:#d62290;font-&lt;br&gt;weight:500;" td=""><td></td></a> |   |
| Caption Back Color                                                                                                    |   |
| #11111                                                                                                    |   |
| Caption Font Color                                                                                                    |   |
| #0bb1f3                                                                                                    |   |
| Caption Top                                                                                                    |   |
| 40%                                                                                                    | v |
| Caption Left                                                                                                    |   |
| -55%                                                                                                    | Y |
|                                                                                                    |   |
| Image                                                                                                    |   |
| Image<br>Choose File No file chosen                                                                                        |   |
|                                                                                                    |   |

- Image: In the edit mode, it shows the current image; the new image can be replaced from the image upload control.
- Status: you can activate or deactivate the slide, on deactivating slide will not be visible on the slider.
- > Save: It will save the details of the slide to the database.
- > Delete: You can delete the slide in edit mode by clicking on delete button.
- > Back: It will bring to the slide listing page.

#5 Settings section of Image Slider Module - Layout Settings:

| Layout Settings               |              |
|-------------------------------|--------------|
| Transitions/Effect            | Random       |
|                               |              |
| Arrow 🚯                       | Arrow 112 x  |
|                               |              |
|                               |              |
| Bullet 🚯                      | Bullet 72 V  |
|                               | 00090000000  |
| Thumbnails (Replace Bullet) 🚯 | No Thumbnail |
|                               |              |
| Loading 🚯                     | Oval         |
|                               |              |

- $\triangleright$ Transitions / Effect: More than 300 transition effects available to apply to the slider; also random transition effect can be applied. Transition effects will work only for the Auto Play mode, manually when user navigate slide through touch swipe/dragging, left/right arrow navigation, bullet or thumbnail navigation will show only slide effect without any transition effect, on selecting transition style it shows the preview below the transition drop-down list.
- $\triangleright$ Arrow: Admin can choose the arrow style, it's left and right navigation arrow layout, and on selecting arrow style it shows the preview below the arrow drop-down list.
- Bullet: Admin can choose the bullet style, it's bottom navigation shapes style. When Progress  $\geq$ option selected the progress bar can be configured, on selecting bullet style it shows the preview below the bullet drop-down list.
- Thumbnails (Replace Bullet): Either bullet or thumbnail can be configured for the slider when it  $\triangleright$ has thumbnail selected it will not show the bullet and it will replace thumbnail style. Thumbnail style is the image thumbnail at the bottom or right side of the slider, on selecting thumbnail style it shows the preview below the thumbnail drop-down list.
- Loading: Admin can set the loading icon for the image/slider, on selecting loader icon style it  $\geq$ shows the preview below the loading drop-down list. Same loading icon will be used when thumbnail getting loaded.

г

#5 Settings section of Image Slider Module - Slider Options:

| Slider Options     |                 |  |
|--------------------|-----------------|--|
| Silder Width 🕦     | 1150            |  |
| Slider Height 🕦    | 420             |  |
| Auto Play 🕦        | Stop on Click • |  |
| Speed 🚯            | 5               |  |
| Pause on Hover 🚯   | No Pause        |  |
| Fill Mode 🚯        | Stretch         |  |
| Lazy Loading 🚯     | _ No            |  |
|                    | Yes             |  |
| Drag Orientation 🚯 | Horizontal      |  |
|                    |                 |  |

- Slider Width: Slider will automatically find the maximum width of all active image slides when no Slider Width and Slider Height defined in the settings section. Admin can adjust the width of the slider by changing the slider width in the pixel at settings section.
- Slider Height: Slider will automatically find the maximum height among all active image slides when no Slider Width and Slider Height defined in the settings section. Admin can adjust the height of the slider by changing the slider height in the pixel at settings section.
- Auto Play: Automatically slider plays navigation when AutoPlay is "Continuously", other options available to stop the slide navigation on a specific event.

| Auto Play 🚯      | Continuously v          |
|------------------|-------------------------|
| Speed 🚯          | No Auto Play            |
|                  | Continuously            |
| Pause on Hover 🚯 | Stop at Last Slide      |
| Fill Mode 🚯      | Stop on Click           |
|                  | Stop on User Navigation |
| Lazy Loading 🚯   | Stop on Click           |
|                  |                         |

- > Speed: Admin can set the speed of autoplay navigation Slider in second.
- Pause on Hover: Admin can set the various option based on user action, pause auto navigation based on variables.

| No Pause 🔻                          |
|-------------------------------------|
| No Pause                            |
| Pause for Desktop                   |
| Pause for Touch Device              |
| Pause for Desktop and Touch device  |
| Freeze for Desktop                  |
| Freeze for Touch Device             |
| Freeze for Desktop and Touch Device |
|                                     |

Fill Mode: Image on the slide can be filled various way, like Actual size, Stretch etc. It affects responsiveness for the devices.

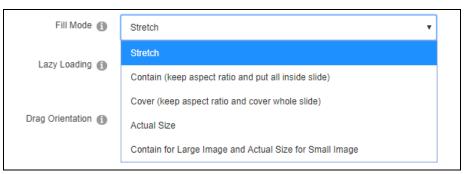

Lazy Loading: Lazy loading option makes a separate trip and requests the next image before it renders. This way images will not show half rendered.

| No Pause                                     | •                                                                                                    |                                                                                                    |
|----------------------------------------------|----------------------------------------------------------------------------------------------------|----------------------------------------------------------------------------------------------------|
| this is No, it will load current slide only. |                                                                                                    |                                                                                                    |
|                                              | •                                                                                                    |                                                                                                    |
|                                              |                                                                                                    |                                                                                                    |
| O No                                         |                                                                                                    |                                                                                                    |
| Yes                                          |                                                                                                    |                                                                                                    |
|                                              | this is No, it will load current slide only.<br>this is Yes, it will load current slide and<br>adjacent slide. | this is No, it will load current slide only.<br>this is Yes, it will load current slide and<br>adjacent slide. |

Drag Orientation: For the Touch swipe of Mouse cursor drag over the slide, the slide will navigate. It can be controlled with the Drag Orientation option.

| Drag Orientation 🕦  | Horizontal | ]                |
|---------------------|------------|------------------|
|                     | No Drag    | ]                |
|                     | Horizontal |                  |
|                     | Vertical   | $\left  \right $ |
| Caption Font Size 👔 | Either     |                  |

#5 Settings section of Image Slider Module - Caption Options:

Caption Font Size: Font size for the caption text can be configured from the Caption Font Size input box.

#### #6 Slider Preview

#### **Desktop Preview**

| < | DNN Custom Module Developers | > |
|---|------------------------------|---|
|   |                              |   |

Mobile Preview - Responsive

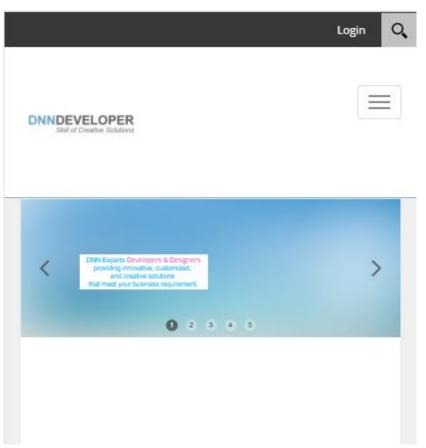

Please check the module in action/Demo @ http://modules.dnndeveloper.in/Image-Slider